## **EyeTV**

## **Connecting to Sign Using YdevScan**

**(Connecting with sign-end NanoStation Access Point and user-end 802.11 USB Wireless Device**

**/"Bunny Ears")** 

We highly recommend that you do not install the sign before the actual initial connection and programming is successful. Please refer to the EyeTV manual for operating the EyeTV program.

1. Locate the provided Cat5 network cable with weather-proof plugs

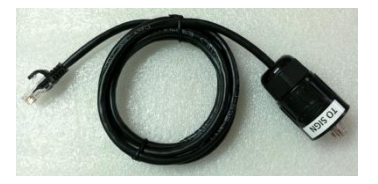

-- open up the rear back panel of the NanoStation Access Point to reveal the Main and Secondary port.

Do not reset the NanoStation Access Point.

-- plug in the provided Cat5 network cable to the NanoStation Main LAN port using the cable's

RJ45 plug end

Do not connect to the Secondary port of the NanoStation Access Point.

-- plug in the other end to the sign using the weather-proof plug end

Please do make sure that the twist-push connection of the weather-proof plug is securely established.

2. Power on the sign

3. Wait for few minutes and make sure that the NanoStation Access Point's back panel Indicators show solid green light on all 3 indicators (WLAN, LAN, and PWR).

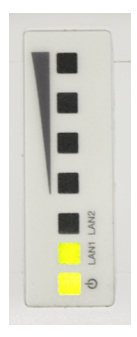

If you do not see a green light on LAN, please check the following:

1) Cat5 network cable connection on the NanoStation Access Point end;

2) Cat5 network cable connection on the weather-proof plug end;

3) If above connections are securely established, open up the sign and check the Cat5 network cable connection inside.

If you do not see a green light on PWR,

1) make sure the sign is powered-on;

2) open up the sign, and check to see if there is a Green light on the PoE Injector

-- also, make sure that the NanoStation Access Point is connected to the AP/BRIDGE side of the

PoE Injector and the EyeTV controller is connected to the NETWORK side

If you do not see a green light on WLAN after few seconds, please call us to check the settings of the NanoStation Access Please refer to the mounting instruction for mounting the NanoStation Access point.

4. Locate the 802.11 USB Wireless Device/"Bunny Ears" and assemble it so that the two antennae are properly installed.

5. Connect the 802.11 USB Wireless Device/"Bunny Ears" to the computer USB port

-- For Window 7 and V8, no driver is needed to install the 802.11 USB Wireless Device/"Bunny Ears"

 -- For Windows XP and Vista, please look for " IS\_AP\_RALINK 3070L" application file under Sinmax USB dual antenna file in the CD, and "install the driver only" !! <-very important

6. Check to see what network connections are available for your computer.

-- Control Panel/Network and Sharing/Change adapter settings

7. If there are more than one network connections available, disable it so that only Wireless Network Connection 802.11n USB Wireless LAN Card is enabled.

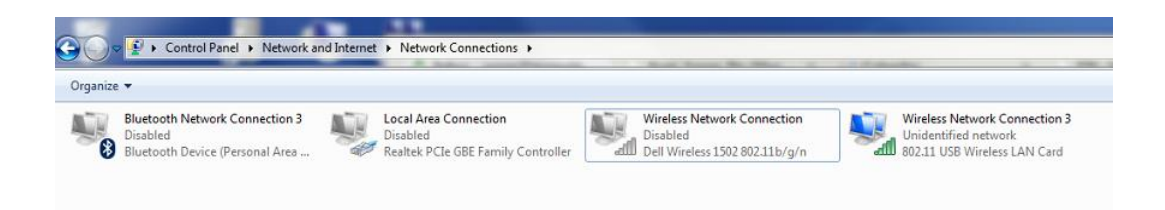

- -- Right click on the Wireless Network Connection 802.11n USB Wireless LAN Card
- -- Go to Properties/Internet Protocol Version 4 (TCP/IPv4)/Properties
	- -- Click on "Use the Following IP Address"
		- -- Input these values

IP Address: 192.168.168.80

Subnet Mask: 255.255.255.0

Please be aware that once Wireless Network Connection 802.11n USB Wireless LAN Card has been set to 192.168.168.80, and other network connections are disabled, you won't be able to access your internet/network until you re-select the "obtain an IP address automatically."

8. Locate the wireless network connection status bar on the bottom right corner of the Window task

bar.

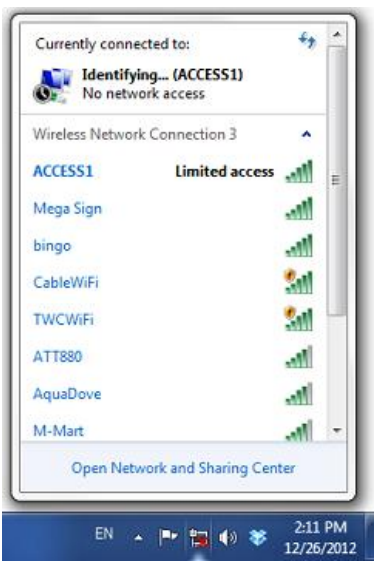

-- Locate "OLYMPIANLED" SSID

-- Click and connect to "OLYMPIANLED"

-- when it asks for password, input "ledsign1234" (all lowercase)

When successfully connected, it will display "Limited access" on the status bar.

9. Install the EyeTV software packages

- 10. Open up the YDevScan program under EyeTV folder in the All Programs
	- -- If it does not open, and gives out the below error messages (on Window 7);

"The application has failed to start because its side-by side configuration is incorrect. Please see the application event log or use the command-line sxstrace.exe tool for more detail."

-- Be sure to install the Microsoft Visual C++ 2008 Redistributable Package & Microsoft Visual C++ 2010 Redistributable Package.

11. On the YDevScan, make sure that the "Local IP Address" is set to "192.168.168.80"

- -- click on "Scan" option twice.
- -- under "HW ADDR, " you should be seeing the designation of the EyeTV internal controller

(example: "00-10-\_\_")

-- click on the designation

-- as soon as the designation has been selected, under the "Setting Value," these IP addresses should appear

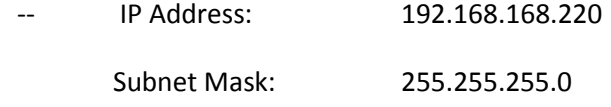

## Please do not change these IP values.

-- make sure that "IP Configuration Method" is selected to "Static"

-- click on "Setting"

-- if you see a pop up window with a message "Setting succeeded," the IP addresses of the

EyeTV internal controller has been set properly.

-- please exit out of the YDevScan

12. Open up the EyeTV program

Please do not open up multiple windows of the program.

- -- go to Board/Comm Option
	- -- make sure that under "Devices Select Method/ Device Select" is set to "Network"

--click on "OK"

- -- go back to Board
- -- click on "Connect"
- -- make sure that the IP value is "192.168.168.220"
- -- Select protocol to "UDP"
- -- click on "Connect"
- -- to confirm your connection,
	- -- while still connected, go to Board/Board Info
	- -- if you are able to see the Board Information, you are connected

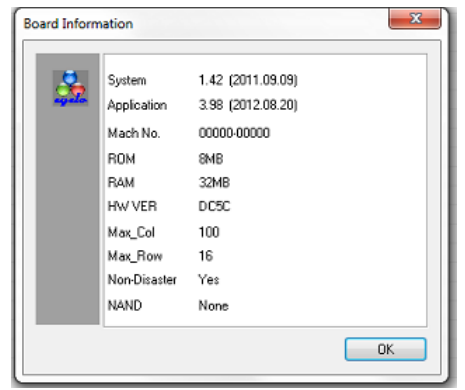

Once you are connected to the sign, you won't be able to access internet/network.

## **To re-enable internet/network connectivity to the Local Area Connection or to the Wireless Network Connection**

\_\_\_\_\_\_\_\_\_\_\_\_\_\_\_\_\_\_\_\_\_\_\_\_\_\_\_\_\_\_\_\_\_\_\_\_\_\_\_\_\_\_\_\_\_\_\_\_\_\_\_\_\_\_\_\_\_\_\_\_\_\_\_\_\_\_\_\_\_\_\_\_\_\_\_\_\_\_\_\_\_\_\_\_\_

- **1**. Change network adapter settings:
	- -- Go to *Control Panel / Network and Sharing / Change adapter settings*
	- -- Right click on the *Local Area Connection or Wireless Network Connection*
	- -- Go to *Properties / Internet Protocol Version 4 (TCP/IPv4) / Properties*
- -- Select *Obtain an IP address automatically*
- -- Select *OK on Internet Protocol Version 4 (TCP/IPv4) Properties*
- -- Select *OK on Local Area Connection/Wireless Network Connection Properties*